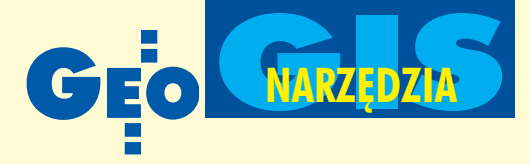

# **Numeryczny model tere** w Autodesk Land

W poprzednim GEODECIE opisane zostały możliwości importu współrzędnych punktów do programu Autodesk Land Desktop 3. Dziś czas na omówienie narzedzi do tworzenia numerycznego modelu terenu przy wykorzystaniu tych punktów. Wprowadzone do projektu i odpowiednio pogrupowane punkty stanowig w programie Land Desktop podstawê do budowy modelu, definiowania linii nieciągłości oraz tworzenia obiektów powierzchniowych, liniowych i punktowych.

Numeryczny model terenu ( *Digital Terrain Model* – DTM) budowany w programie Land Desktop jest powierzchnią utworzoną przez sieć nieregularnych trójkątów, których wierzchołkami są punkty z bazy COGO. Im więcej punktów zawierać będzie model terenu, tym mniejsze trójkąty "opiszą" jego powierzchnię, tym samym jej odwzorowanie będzie bardziej dokładne. Punkty zapisane są w zewnętrznej bazie, nie ma więc obawy, że zbyt duża ich liczba wpłynie na przeciążenie programu. Zwiększenie dokładności wygenerowanego przez Land Desktop modelu terenu osiągnąć można przez uwzględnienie linii nieciągłości, granicy obszaru, warstwic, a nawet plików zawierających numeryczny model wysokościowy (DEM).

## **Zródła danych**

Proces budowy modelu terenu należy rozpocząć od wprowadzenia jego nazwy w *eksploratorze modelu*, a następnie określenia punktów definiujących kształt terenu. Opisana w poprzednim numerze możliwość grupowania punktów pozwala na oddzielenie tych, które określają rzeźbę terenu, od pozostałych. Model można utworzyć na podstawie zadeklarowanych grup punktów lub bezpośrednio na podstawie pliku ze współrzędnymi pomierzonych punktów.

Kolejnym krokiem jest określenie wszystkich niezbędnych linii nieciągłości terenu odpowiadających skarpom, ciekom wodnym, liniom kolejowym itp. Są one bardzo istotne w procesie budowy modelu, ponieważ pozwalają uniknąć błędów i przekłamań związanych z modelowaniem sąsiedztwa tych obiektów. Program umożz krzywych, jaki bêdzie stopieñ ich wygładzania, czy będą automatycznie opisywane oraz jaki będzie wygląd etykiet zopisami). Utworzone w ten sposób warstwice można poddawać edycji, opisywać i używać ich do zwiększenia dokładności modelu terenu (albo umieścić na mapie). Obiektem przydatnym do budowy modelu terenu jest także jego granica pozwalająca na dalsze zwiększenie dokładności. Zdefi-

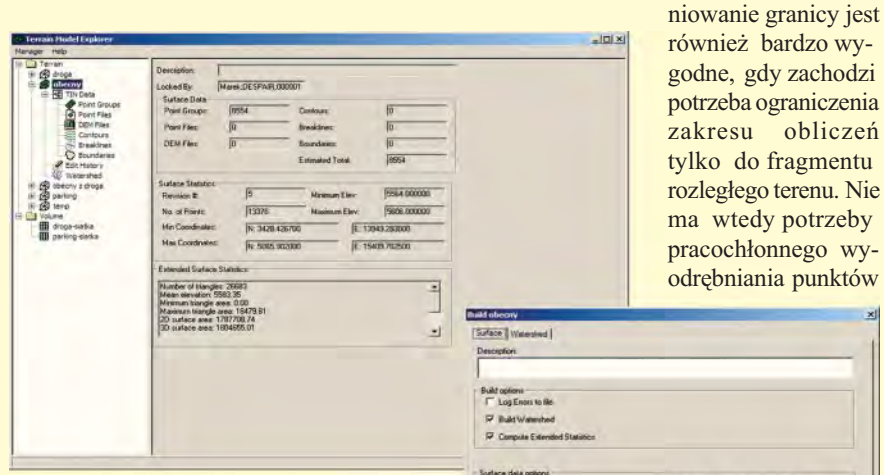

Tworzenie DTM – eksplorator modelu

liwia definicję linii nieciągłości na podstawie punktów, polilinii 2D lub 3D, linii 3D, a także ich import z zewnętrznego pliku. Możliwe jest również stworzenie tzw. sąsiadujących linii nieciągłości (znajdujących się w pobliżu wcześniej zdefiniowanych), dodatkowo zwiększających dokładność modelu.

Elementem wykorzystywanym do tworzenia DTM są także warstwice. Mogą one być jedynym dostępnym źródłem danych lub tylko ich uzupełnieniem. Program posiada bowiem narzêdzia do digitalizacji lub szybkiego przekształcenia płaskich krzywych (np. warstwic z istniejących map) w polilinie 3D. Jeżeli dane do budowy modelu nie zawierają warstwic, można je wygenerować z modelu terenu utworzonego wcześniej na podstawie pomierzonych punktów. *Mened¿er stylów war*stwic pozwala określić ich przyszły wygląd (czy będą złożone z polilinii czy

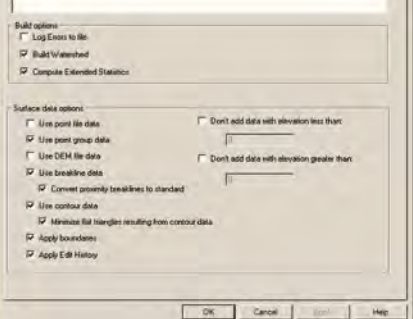

wchodzących jedynie w skład wycinka modelu. Potrzebny fragment buduje się na bazie wszystkich punktów, ograniczając jego kształt odpowiednią polilinią. Ostatnim składnikiem mogącym posłużyć do budowy modelu terenu jest numeryczny model wysokościowy ( $DEM$ ) – plik zawierający informację o rzeźbie terenu w postaci współrzędnych X, Y, Z pozyskanych z terenu na bazie siatki o (zazwyczaj) 30-metrowym oczku. Pliki DEM sa cennym źródłem danych w projektach inżynierskich niewymagających zbyt wysokiej precyzji. Zazwyczaj ich dokładność nie jest wystarczająca do szczegółowego

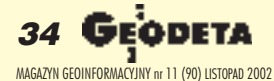

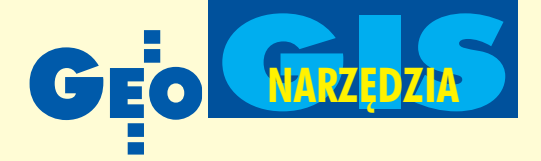

## **nu** esktop

projektowania, natomiast dla dużych zadañ (np. planowania korytarzy autostrad i rurociągów czy badań hydrograficznych) są idealnym narzędziem.

### Budowanie modelu terenu

Zgromadzenie i przyporządkowanie do nowo zdefiniowanego modelu wszystkich potrzebnych danych pozwala na rozpoczęcie procesu jego budowy. Wystarczy w oknie dialogowym zaznaczyć składniki, na podstawie których program utworzy DTM. Nie musimy uwzględniać wszystkich opisanych wcześniej elementów (jak choćby pliku DEM). Sam proces budowania modelu terenu może składać się z kolejnych kroków uwzględniających coraz większą liczbę elementów i zwiększających jego dokładność. Przykładowy sposób modelowania terenu może być następujący: w pierwszym przybliżeniu uwzględniane są jedynie punkty pomierzone w terenie, w drugim – dołączane linie nieciągłości i granice terenu, w trzecim – tworzone wygładzone warstwice. Program pozwala na budowanie w jednym projekcie wielu modeli oraz ich wielokrotne zmiany i uszczegółowienia.

Program wyposażono w zestaw narzędzi wspomagających edycję modelu terenu. Do dyspozycji są funkcje dodawania, usuwania i edycji punktów, operacji na liniach (dołączanie linii 3D, dodawanie i usuwanie linii 2D), a także funkcje edycji całości modelu terenu (minimalizacja płaskich powierzchni, dodawanie i usuwanie granic, podnoszenie i obniżanie całego terenu, łączenie modeli). Możliwa jest również manualna ingerencja w położenie krawędzi pomiędzy trójkątami siatki, tak aby linie załamania modelu terenu były zgodne z warstwicami.

### Wizualizacja DTM

Ocena poprawności i dokładności zbudowanego modelu terenu oraz jego profesjonalna prezentacja jest możliwa jedynie wtedy, gdy dysponuje się odpowiednimi narzędziami do wizualizacji projektu. Autodesk Land Desktop zawiera ich całą gamę,

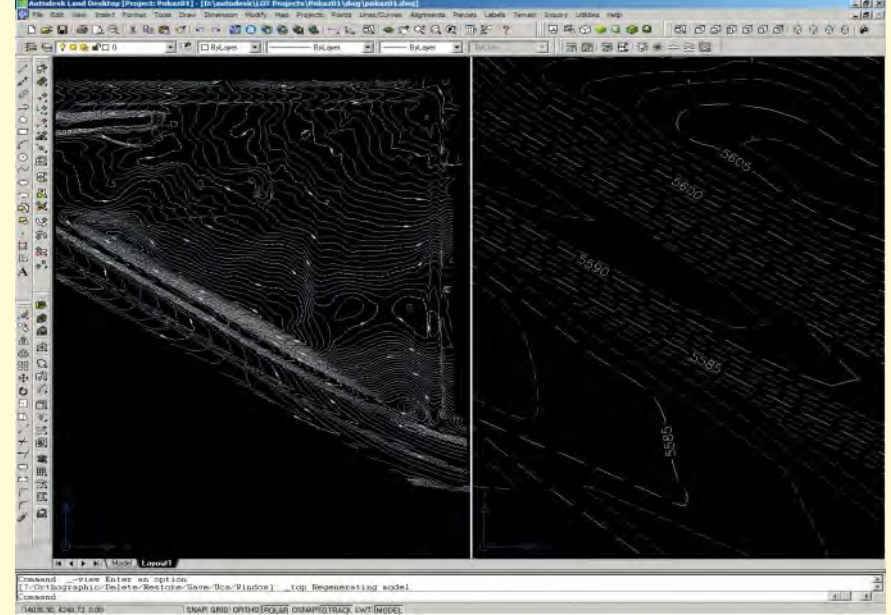

Generowanie i opis warstwic

zarówno do wyświetlania, jak i prezentacji modelu oraz danych znim związanych. Najprostszy jest szybki podgląd siatki 3D, znikający z ekranu po przerysowaniu lub regeneracji widoku. Innym jest prezentacja modelu w postaci powierzchni złożonej z osobnych płaszczyzn 3D, siatki 3D lub wielokątów 2D. Użycie jednej z tych metod uzależnione jest zwykle od sposobu późniejszego wykorzystania modelu (np. eksport do innego programu). Mo¿liwe jest również ukazanie powierzchni terenu w postaci regularnej siatki składającej się tylko z polilinii lub płaszczyzn. Ciekawym sposobem ilustracji modelu jest wykorzystanie hipsometrii, czyli prezentacji obszarów położonych na różnych wysokościach za pomocą barw. Program pozwala na określenie zakresu wysokości, liczby podziałów oraz ich granic ikolorów, podpowiadając przy tym minimalną i maksymalną wysokość punktów w terenie. Widok hipsometryczny może być prezentowany w postaci siatki 3D lub płaskich wielokątów.

Innym sposobem wizualizacji DTM jest oznaczanie kolorami spadków terenu o różnych kątach nachylenia. Program umożliwia określenie zakresu wysokości, liczby podziałów oraz ich granic ikolorów. Widok ten może być prezentowany w postaci siatki 3D, płaskich wie-

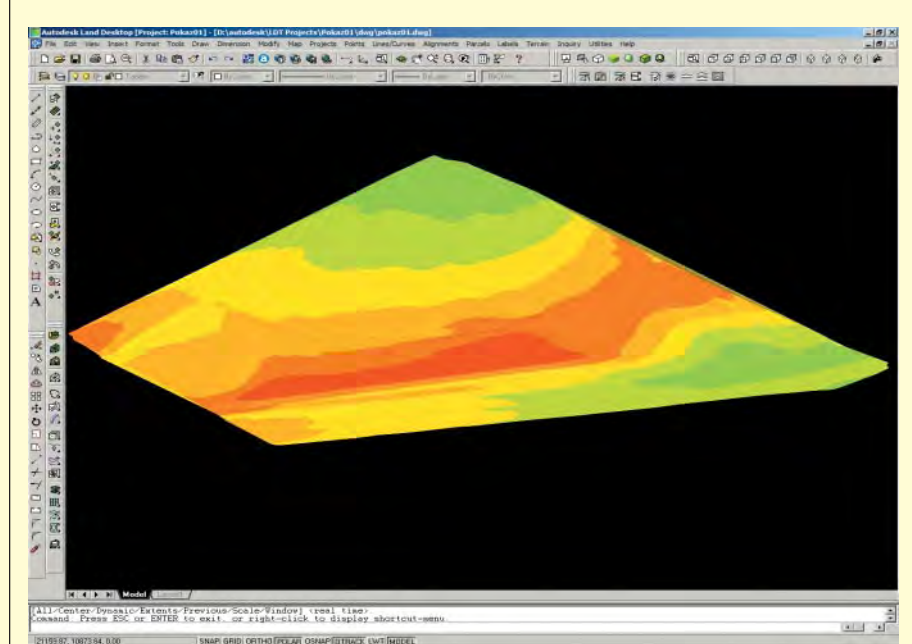

Widok hipsometryczny modelu terenu

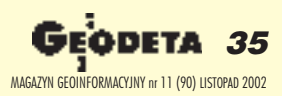

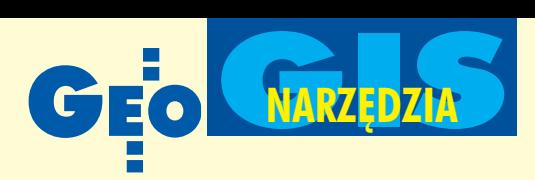

lokatów oraz tzw. gradientów, czyli wektorów określających kierunki i wielkości spadków.

Bardzo użyteczną funkcją programu jest możliwość szybkiego wymazania, zamrożenia i odmrożenia warstw, na których znajduja się widoki modelu. Prace dodatkowo ułatwia fakt, że narzędzie to posługuje się przyjaznymi nazwami widoków, a nie nazwami warstw.

### Analiza modelu terenu

Odpowiednie wyświetlenie modelu terenu na ekranie pozwala na jego wstępną wizualną analizę. Można w ten sposób szybko zidentyfikować obszary znajdujące się na określonej wysokości, wskazać rejony o wyjątkowo dużym nachyleniu terenu lub przybliżone strefy kumulacji wód opadowych. To jednak nie wszystko, co oferuje Land Desktop. Podczas budowania modelu program udostêpnia wiele danych statystycznych dotyczacych terenu. Wśród nich można znaleźć maksymalne, minimalne i uśrednione wartości wysokości punktów w terenie i nachyleń terenu, zakres współrzędnych, wielkość powierzchni 2D i 3D, liczbę punktów tworzących model oraz liczbę i maksymalną powierzchnię trójkątów w siatce. Z tych danych można bezpośrednio odczytać wielkość modelu i stopień zagęszczenia punktów, co pozwala określić, czy został on sporządzony z precyzją właściwą dla potrzeb danej inwestycji.

Ponadto po utworzeniu modelu można skorzystać z narzędzi do wykonywania

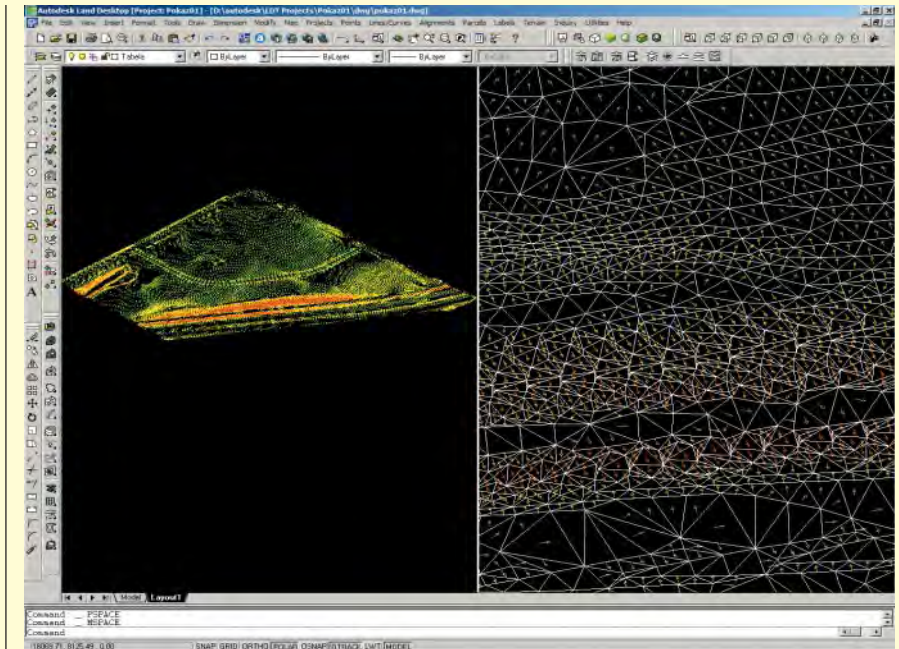

Gradienty nachylenia modelu terenu

przekrojów. Program generuje serie przekrojów terenu wzdłuż zadanych linii wraz z próbkowaniem wysokości i obliczeniami objętości. W pracy przydatny jest równie¿ tzw. *szybki przekrój*. Widoczny jest on w dodatkowym oknie i uaktualnia siê dynamicznie po zmianie położenia linii przekroju. Przekroje wspomagają kontrolę poprawności wykonanych pomiarów i metod tworzenia modelu terenu. Wskazują również miejsca krytyczne (np. niedokładnie odwzorowane skarpy), w których konieczne jest uwzględnienie dodatkowych linii nieciągłości.

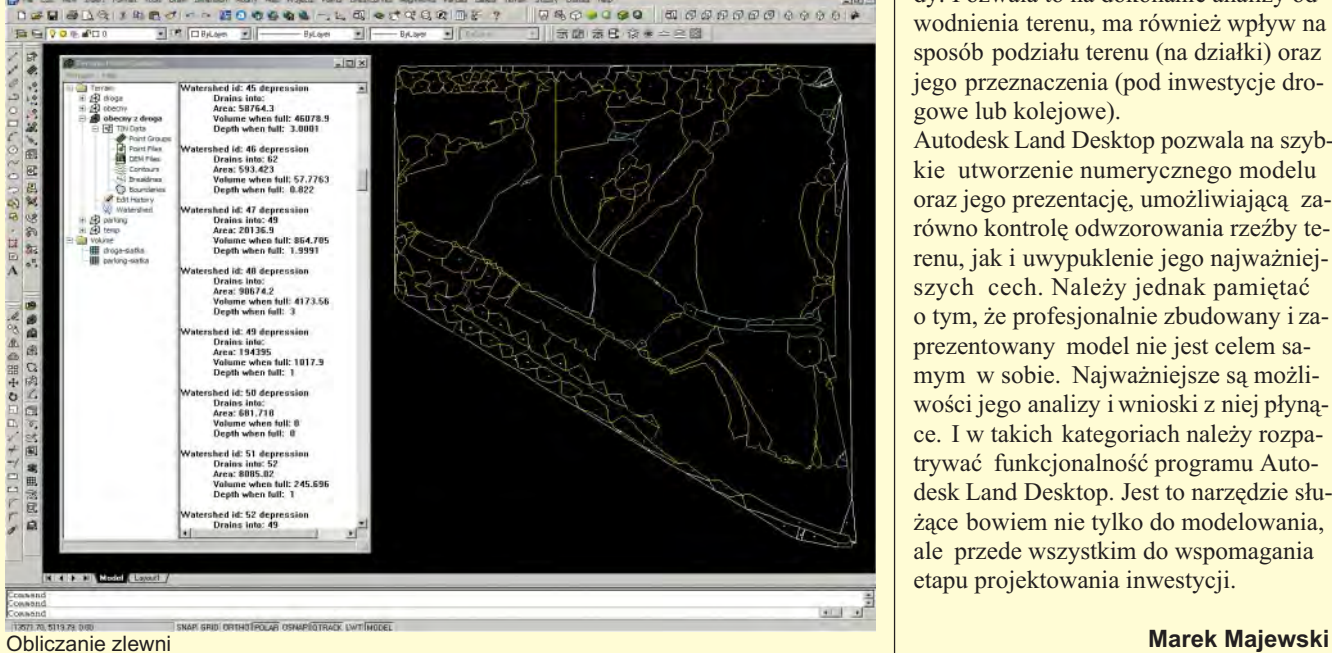

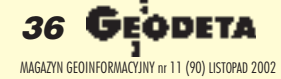

Innym wygodnym narzêdziem jest *obliczanie zlewni*, czyli określanie obszarów, z których wody spływają do jednego zbiornika. Obliczone zlewnie prezentowane są w formie zestawienia zawierającego: numer, powierzchnię obszaru, objętość i wysokość maksymalnej ilości przyjêtych opadów oraz terenów (o ile takie istnieją), do których przelewa się woda opadowa. Zestawienie to można skopiować do innego programu lub przenieść na rysunek. W takim przypadku za pomocą barw możemy odróżnić od siebie obszary płaskie, obszary kumulujące opady oraz te z wieloma odpływami wody. Pozwala to na dokonanie analizy odwodnienia terenu, ma również wpływ na sposób podziału terenu (na działki) oraz jego przeznaczenia (pod inwestycje drogowe lub kolejowe).

Autodesk Land Desktop pozwala na szybkie utworzenie numerycznego modelu oraz jego prezentację, umożliwiającą zarówno kontrolę odwzorowania rzeźby terenu, jak i uwypuklenie jego najważniejszych cech. Należy jednak pamiętać o tym, ¿e profesjonalnie zbudowany i zaprezentowany model nie jest celem samym w sobie. Najważniejsze są możliwości jego analizy i wnioski z niej płynące. I w takich kategoriach należy rozpatrywać funkcjonalność programu Autodesk Land Desktop. Jest to narzędzie służące bowiem nie tylko do modelowania, ale przede wszystkim do wspomagania etapu projektowania inwestycji.